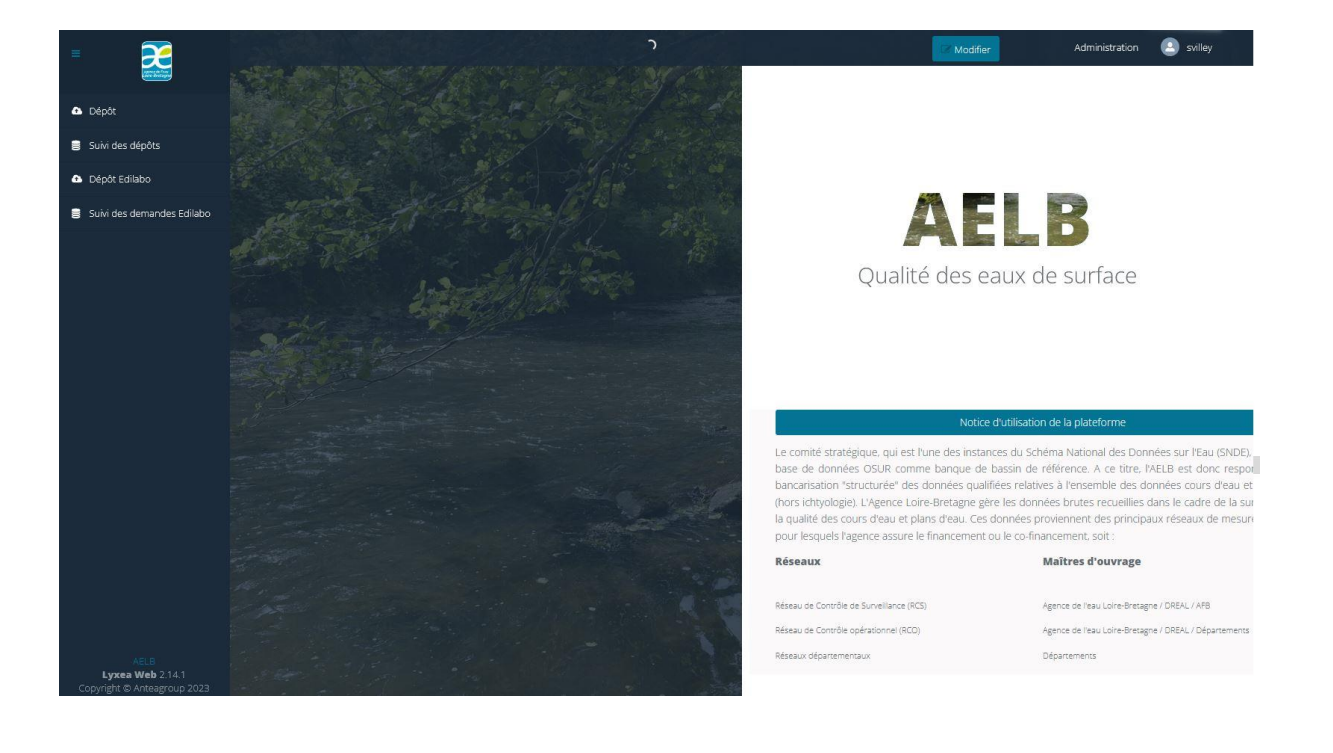

# **Notice d'utilisation** de la Plateforme Web d'import automatique

### **Sommaire**

#### Pages

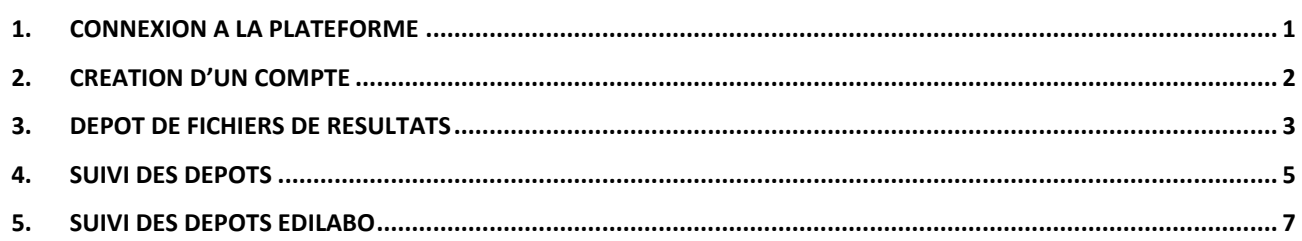

### **1. Connexion à la plateforme**

1- Dans le navigateur, renseigner l'URL : **[https://depot-donnees-qualite-milieu.eau-loire-bretagne.fr](https://depot-donnees-qualite-milieu.eau-loire-bretagne.fr/account/login)**

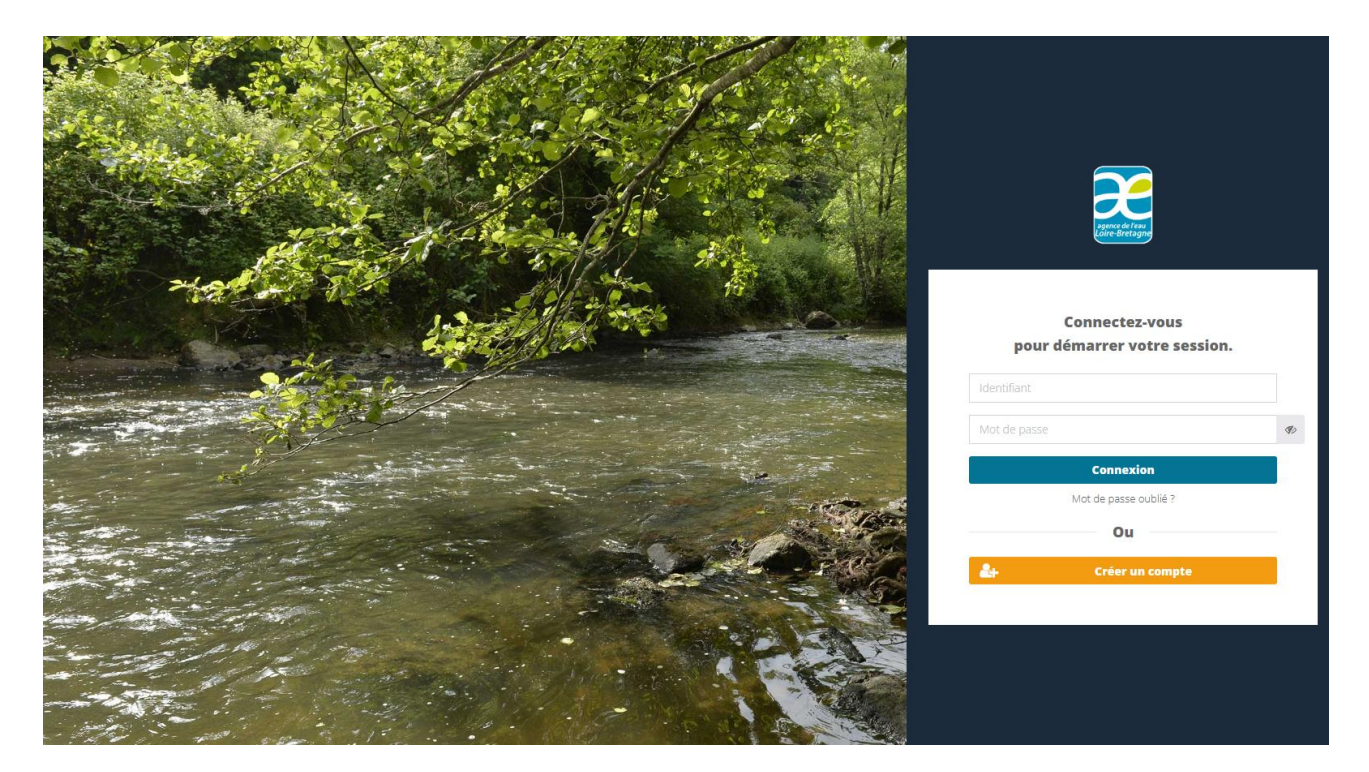

2- Compléter **l'identifiant** puis le **mot de passe** et cliquer sur "**Connexion**". *NB : si vous n'avez pas de compte, passer au chapitre suivant*

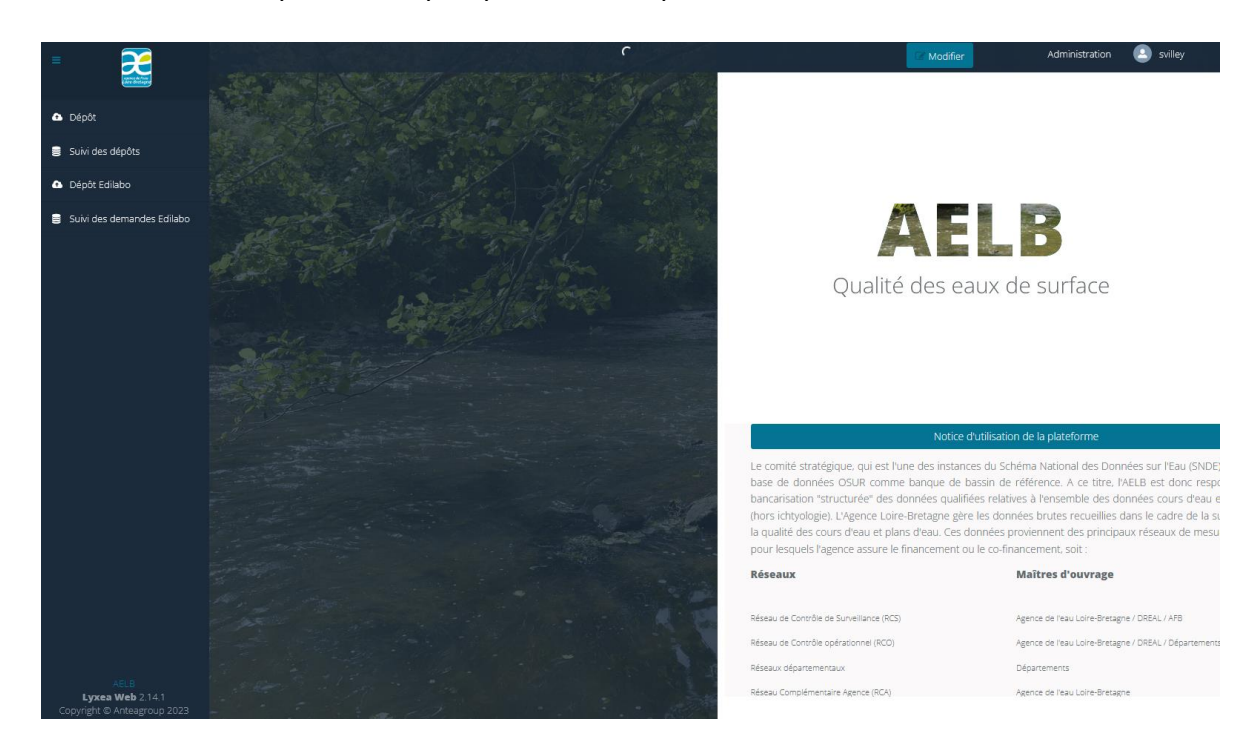

## **2. Création d'un compte**

1- Cliquer sur "**Créer un compte**"

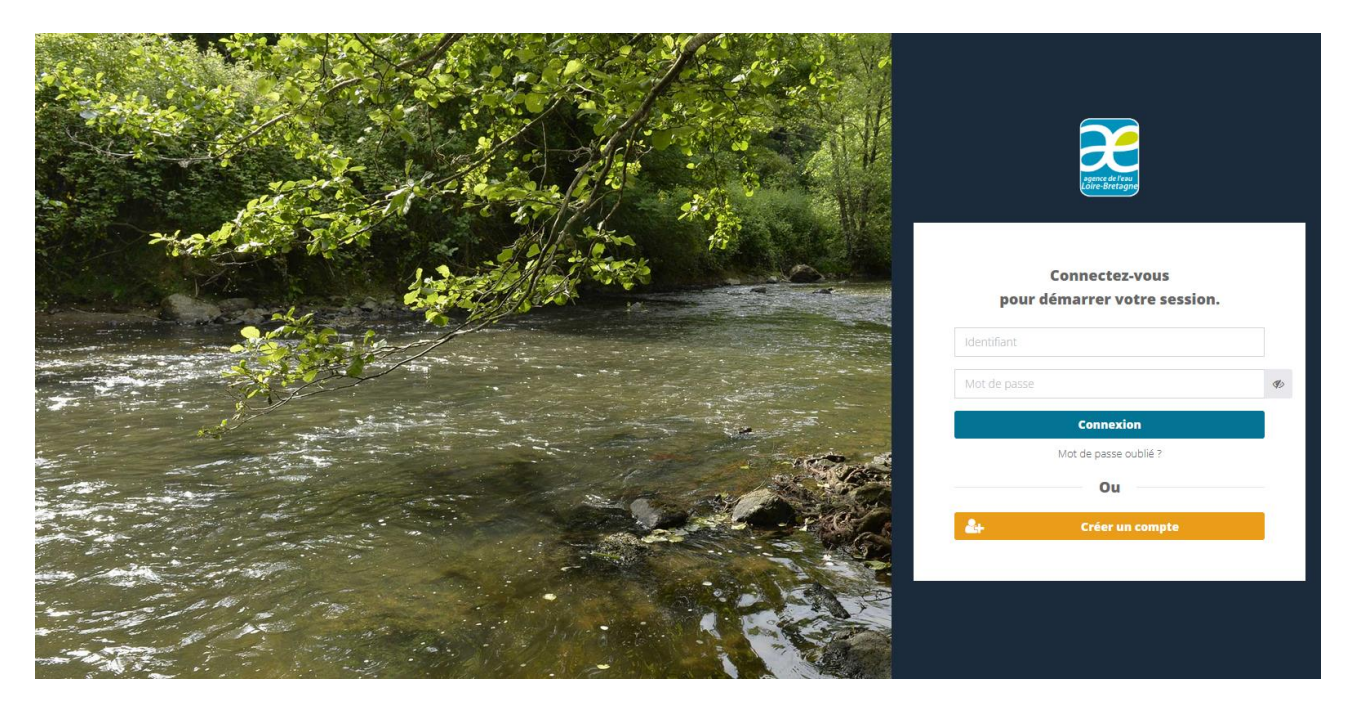

2- Compléter le formulaire, tous les champs sont obligatoires et cliquer sur "**Envoyer**"

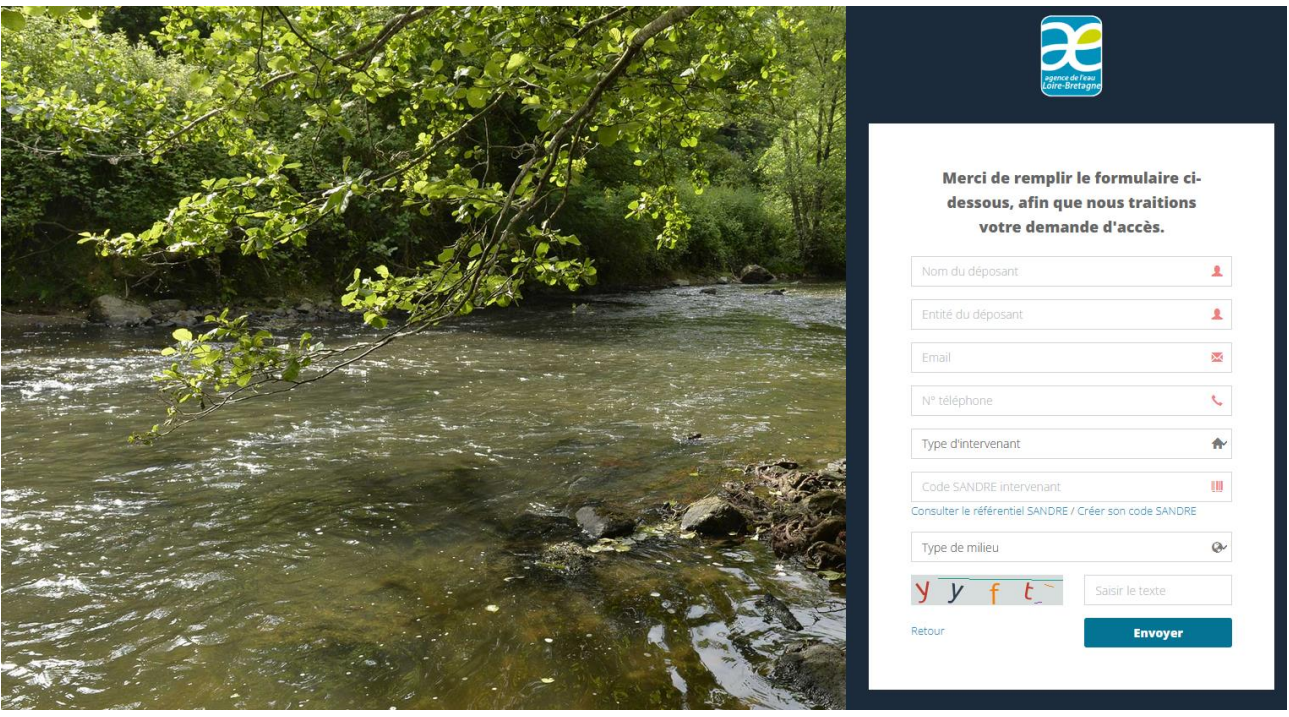

3- La demande est prise en charge, lorsque la création du compte sera effectuée, un mail vous sera envoyé à l'adresse indiquée dans le formulaire.

### **3. Dépôt de fichiers de résultats**

1- Cliquer sur "**Dépôt**"

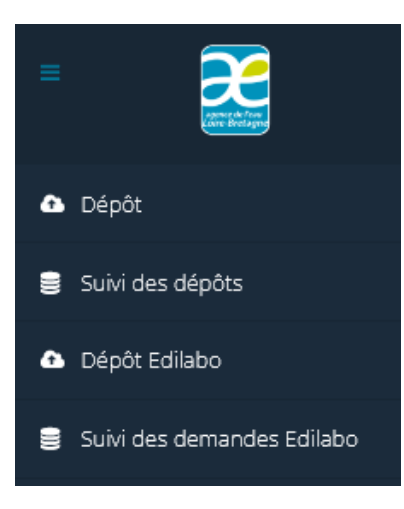

2- Compléter le formulaire :

Utiliser les menus déroulants afin de choisir :

- Le type de données*\** : Hydrobiologie ou Physico-chimie
- Le support (Eau, sédiments, gammares, diatomées, …)
- Le type d'import*\** : type de fichier (AFB, Masque Laboratoire, xml Sandre …)
- Le lot de données*\** : Lot AELB (Réseaux Agence) ou autre (Autres réseaux)
- Commentaires\* : Préciser :
	- o La période de suivi
	- o Le nom du contrat local
	- o Le producteur (**maitre d'ouvrage des suivis**)

*NB : les champs obligatoires sont identifiés avec \**

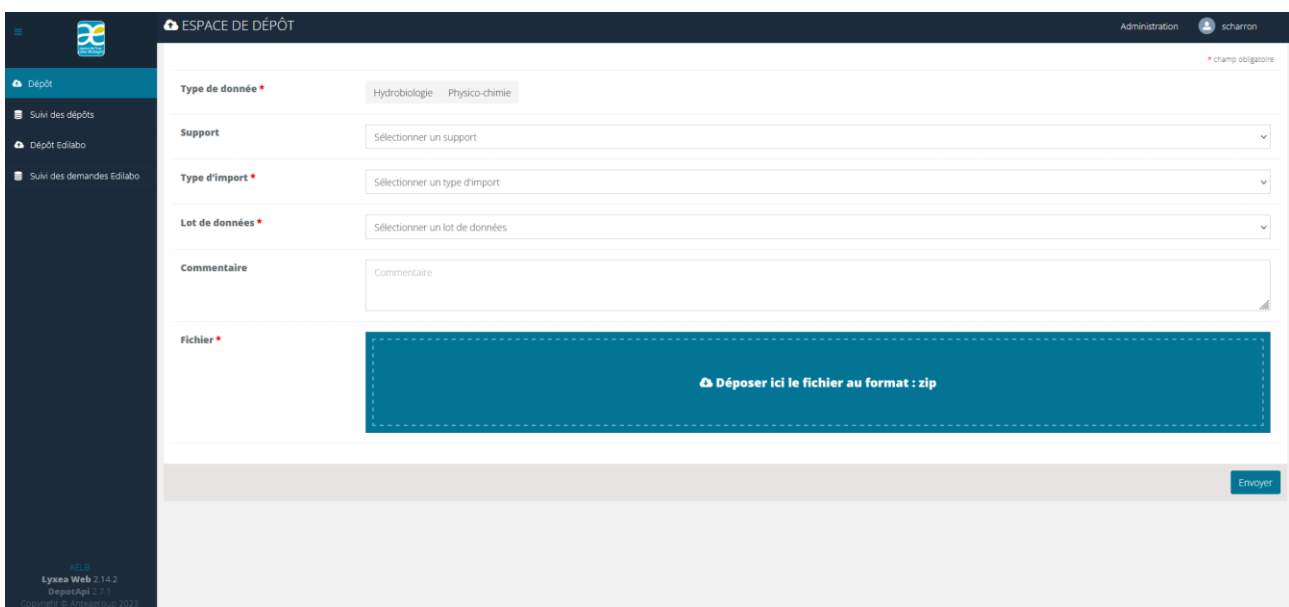

#### 3- Format des fichiers à déposer :

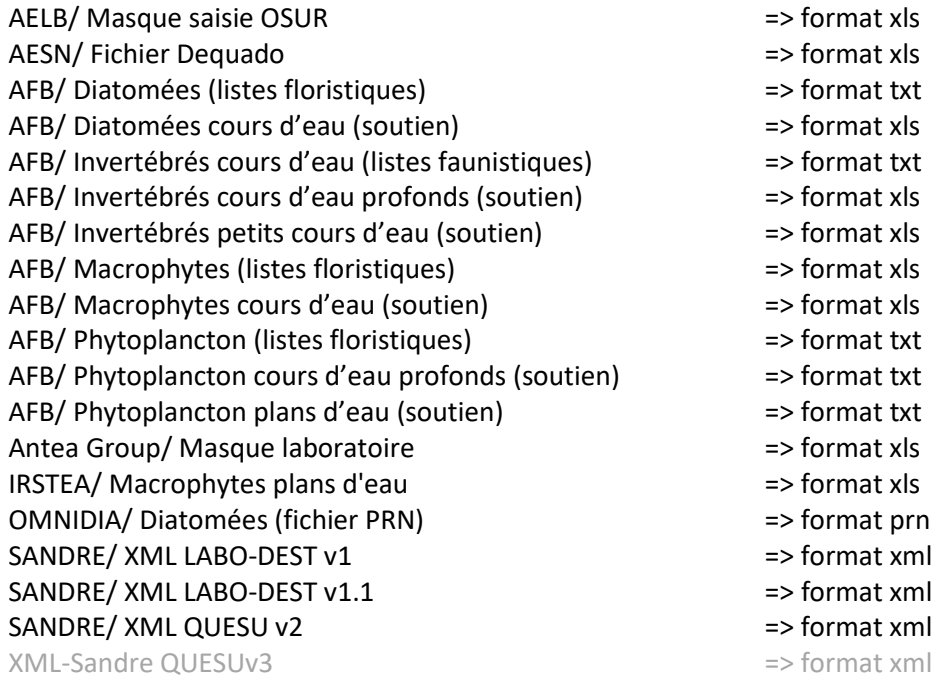

Attention : les fichiers déposés doivent correspondre aux formats déclarés, sinon ils seront refusés par la plateforme.

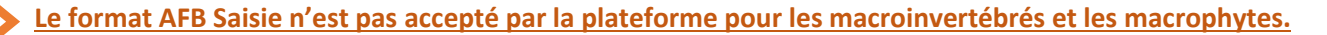

**Important** : en cas de modification ou correction, le fichier complet doit être redéposé (pas seulement la mesure à corriger)

- 4- Zipper le(s) fichier(s) puis cliquer sur "**Envoyer**" :
	- **+** Possibilité de déposer plusieurs fichiers du même type dans un même Zip
	- ↓ Déposer 1 Zip même s'il ne contient qu'1 seul fichier
	- $\frac{1}{2}$  Ne pas dépasser la taille maximale autorisée de 40 Mo

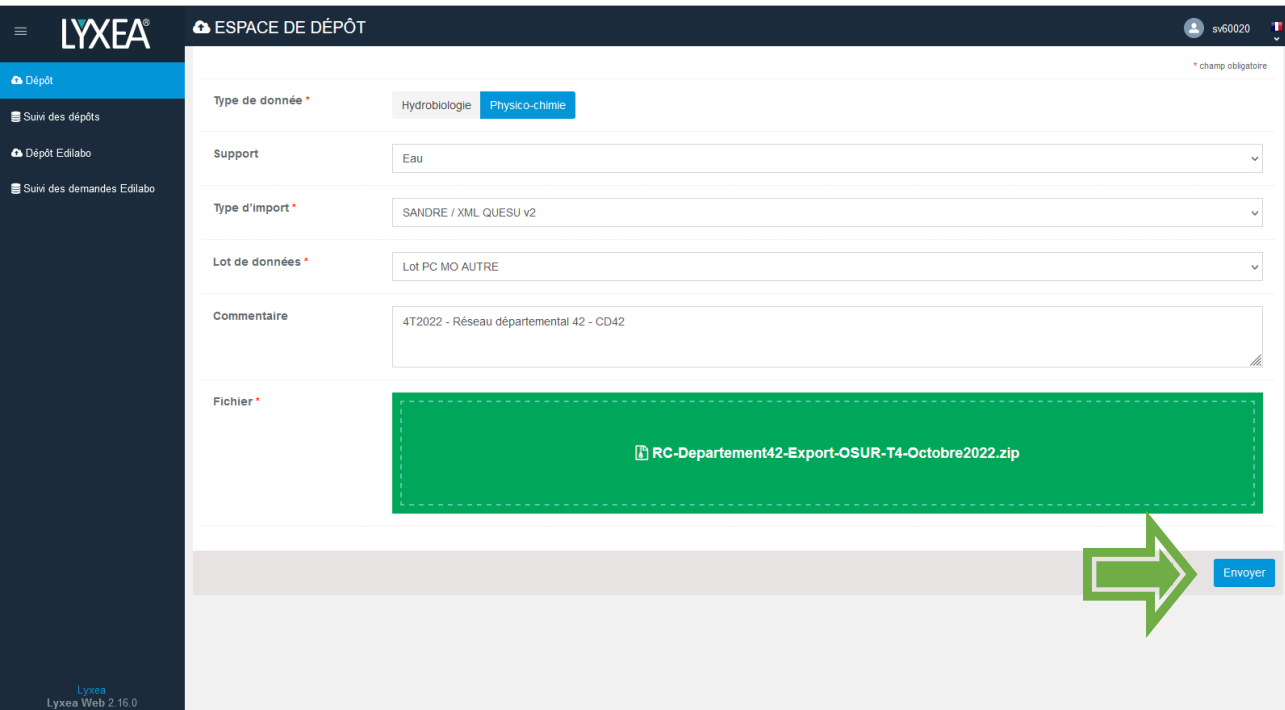

\_\_\_\_\_\_ Notice d'utilisation de la Plateforme Web d'import automatique\_\_\_\_\_

5- Un mail est automatiquement envoyé au déposant / producteur de données, afin de l'informer de l'état du traitement des données sur la plateforme de dépôt.

### **4. Suivi des dépôts**

1- Cliquer sur "**Suivi des dépôts**"

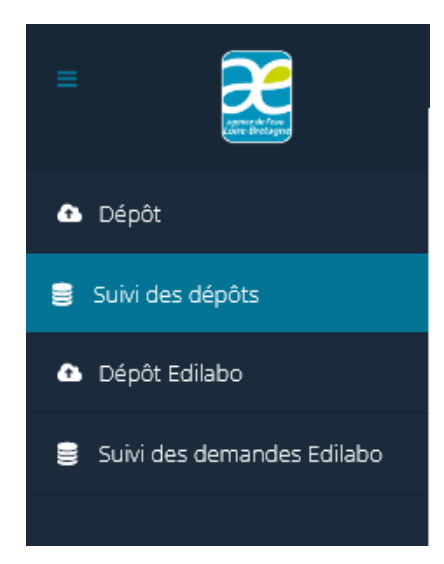

2- La liste des fichiers s'affiche, avec possibilité de tri sur les différents champs :

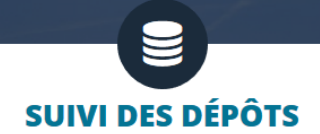

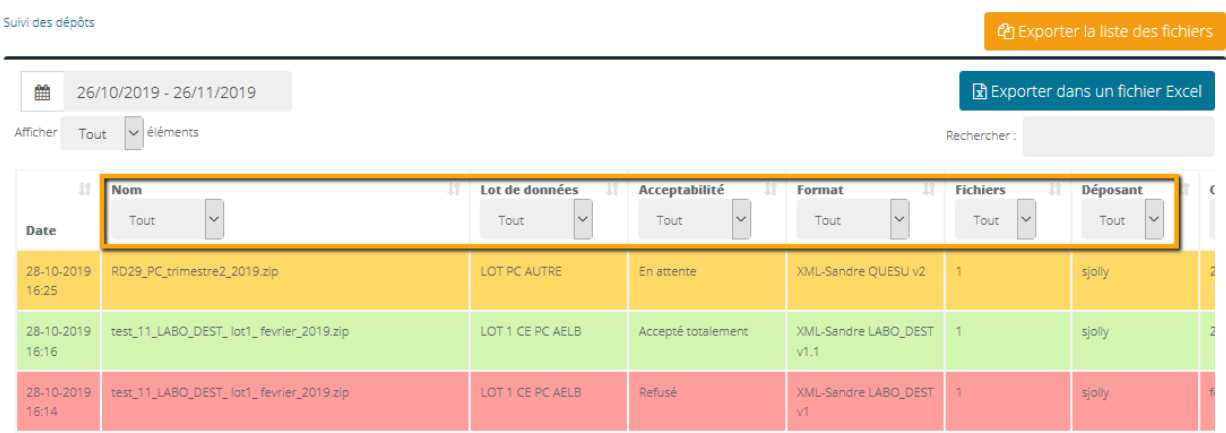

Les couleurs permettent d'identifier l'étape de traitement :

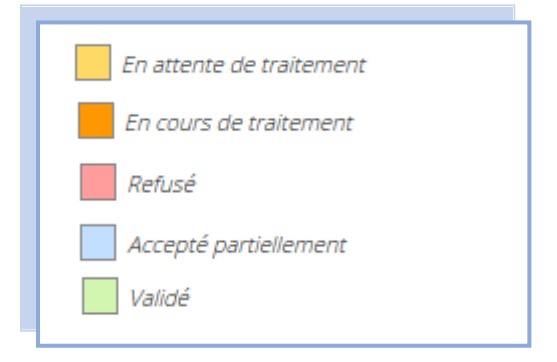

La date correspond à celle du jour de dépôt sur la plateforme.

- 3- Si le dépôt est au statut « **refusé** », télécharger le rapport d'import dans lequel sont répertoriées les anomalies rencontrées. Apporter les corrections nécessaires et procéder à un nouveau dépôt.
- 4- Si le dépôt est au statut « **Accepté partiellement** » : dans le cas d'un dépôt de plusieurs fichiers dans un seul zip (même type d'import), les anomalies peuvent provenir d'un ou de plusieurs fichiers. Télécharger les rapports d'import et vérifier/corriger les anomalies rencontrées. Procéder à un nouveau dépôt pour les fichiers concernés.
- 5- Lorsque les données ont le statut "**Validé**", un mail est automatiquement envoyé au déposant / producteur de données pour l'en informer.

### **ASSISTANCE ANTEA**

**Tel : 02.38.64.23.45 Mail : bancarisation.aelb@anteagroup.fr**

### **5. Suivi des dépôts Edilabo**

#### **Ce module concerne les Laboratoires Agence uniquement**

1- Cliquer sur "**Suivi des demandes Edilabo**" :

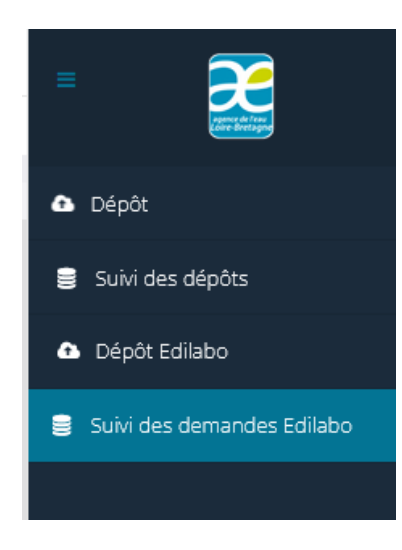

2- Puis récupérer la demande Edilabo en cliquant sur "**Télécharger**"

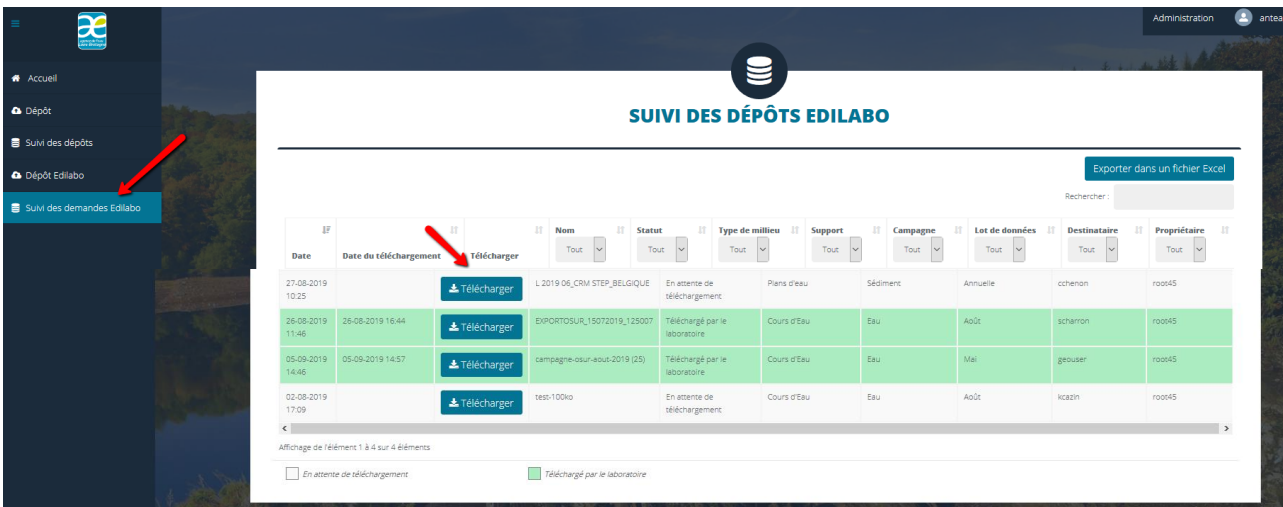

3- Une fois le fichier téléchargé, la ligne concernant la demande passe automatiquement en vert et la date de téléchargement est indiquée.

Un mail de notification est envoyé au centralisateur pour lui signifier que le fichier EDILABO a bien été téléchargé.